## Uvoz iz besedilnih datotek

Zadnja sprememba 23/07/2021 12:02 pm CEST

Z izborom **Uvoz iz besedilnih datotek** se odpre naslednje okno .

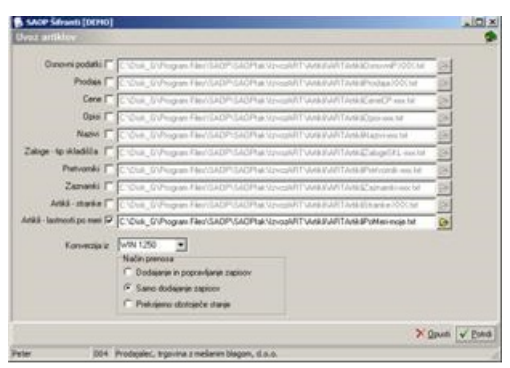

Najprej izberemo, katere podatke iz šifranta artiklov želimo uvoziti. Uvozimo lahko osnovne podatke, prodajne podatke, cene, opise, nazive, zaloge – tip skladišča, pretvornike, zaznamke, artikle – stranke in/ali lastnosti po meri.

Za vsak izbrani šifrant, ki ga želimo uvoziti vnesemo ali izberemo datoteko, v kateri imamo podatke o željenem šifrantu. Pri določanju poti si pomagamo s klikom na gumb a . Odpre se novo okno, kjer postopoma določimo pot do mape. Podatek se ohrani in se naslednjič predlaga.

**Konverzija iz** – izberemo ustrezno konverzijo šumnikov glede na kodno tabelo znakov, katero imamo nastavljeno v računalniku. Na voljo imamo: 852 (LATIN 2), WIN 1250 in PC NOVA.

**Način prenosa** – imamo tri možnosti:

· **Dodajanje in popravljanje zapisov**: obstoječe zapise v šifrantu popravi, nove doda.

· **Samo dodajanje zapisov**: doda samo nove zapise v šifrant.

· **Prekrijemo obstoječe stanje:** briše obstoječi šifrant in doda zapise v šifrant iz uvozne datoteke. Pred tem se izpiše še opozorilo: »Trenutno zapisani podatki za izbranega uporabnika se bodo prekrili s podatki novega prevzema. Želite nadaljevati z delom? Da/Ne.«

## **V tem prispevku**